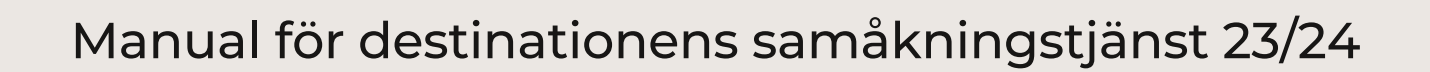

 $2<sup>2</sup>$ 

**Uemdalen** 

## Introduktion

Vad kul att du är intresserad av Destination Vemdalens samåkningstjänst. Vi samarbetar med företaget Freelway som står bakom den tekniska plattformen. Tjänsten är möjlig tack vare ett större projekt där flera aktörer ingår med olika delar. DVAB, kommunerna samt några av våra partnerföretag har gått in med medfinansiering. Mer om det projektet kan ni läsa om på vemdalen.se

#### Fördelarna är många

- **Du sparar pengar**
- Lär känna fler som jobbar i destinationen
- Det är snällt mot miljön
- De utan bil blir mer rörlig vilket gör destinationen mer attraktiv
- **•** Fler parkeringsplatser över till våra gäster

Vi har gjort upplägget så att den som kör sin egen bil får en liten slant enligt gällande skatteregler dvs. 25 kr/mil som fördelas ut på de som åker (inkl. chauffören). men du kan även lägga upp gratisresor om du tex kör företagsbilen och företaget betalar bränslet.

Nedan kan du läsa steg för steg hur du kommer igång med tjänsten. Det är lite arbete för att starta upp tjänsten men när du väl är igång så tar det 20 sekunder att lägga upp en förfrågan om resa eller ett erbjudande om resa.

# Så här kommer du igång med tjänsten

Anmäl dig till din arbetsgivare om du vill ta del av tjänsten

# 01

# Anmäl ditt intresse

Du får ett mail från din arbetsgivare eller klicka direkt på länken https://www.vemdalen.se/resa-hit/intresseanmalan/

# 02

## Aktivera ditt konto

Du får en inbjudan till Freelwaytjänsten via mejl. Aktivera ditt konto genom att följa länken "Skapa lösenord". Om du inte får något mejl, kolla så det inte hamnat i skräpkorgen.

## 03

## Ladda ner appen Freelway till din smartphone

Du laddar enkelt ner appen genom att scanna QR-koden med din mobilkamera. eller QR-läsare. Eller sök på Freelway där du laddar ner appar.

## 04

## Logga in i appen

Logga in med den mejladress du angav vid aktiveringen av ditt konto.

## 05

## Ladda din reskassa och koppla ditt kontonummer

Innan du börjar använda tjänsten måste du koppla ditt bankkontonummer och ladda din reskassa, som du gör i din profil.

Freelway använder sig av Stripe för att erbjuda kompensation för de åkturer man kör. För att få betalt för dina åkturer behöver du registrera dig hos Stripe och bekräfta din identitet, samt ange information om var pengarna ska betalas ut. Detta görs genom IBAN/BIC- nummer, ett nummer som är kopplat till ditt bankkonto. De flesta banker har information om IBAN/BIC i deras webbtjänst eller app.

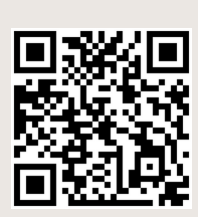

**Uemdalen** 

ree

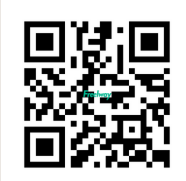

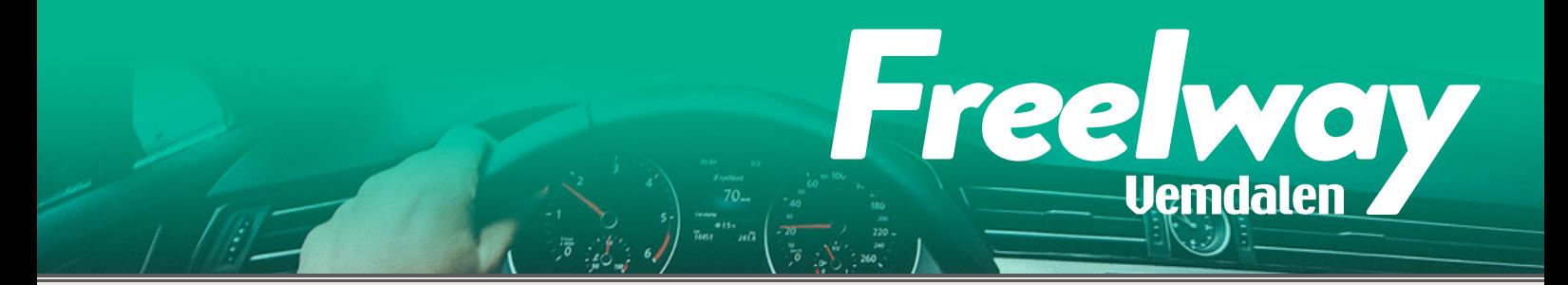

Avgifter: Vissa avgifter från Stripe tillkommer vid utbetalningar. Dessa inkluderar 20kr + 0,25% av utbetalningens volym. Om du har tjänat 900kr kommer du få 877,75kr på ditt konto.

Utbetalningarna görs var 30:e dag. Vi har valt att ha 30 dagar för att Stripe tar en fast avgift om 20kr vid utbetalning, så om det sker ofta med små belopp så försvinner procentuellt mer i avgift.

# Översikt i appen

Det finns fem huvudmenyer.

## Åkturer

- Lägg upp sträckor som du ska åka och erbjud andra att åka med
- Se andras planerade åkturer och boka plats för att åka med
- Se all kollektivtrafik i området, inlandsbanan, transfers, länstrafiken, Snöpendeln, Härjedalingen och Snälltåget.
- All kollektivtrafik i hela Sverige är inlagt och sökbart

## Förfrågningar

- Skapa en förfrågan om skjuts mellan en viss sträcka
- Se andras förfrågningar och erbjud dem skjuts
- Lägg upp sträckor som du ska åka och erbjud andra att åka med. Se andras planerade åkturer och boka plats för att åka med.

## Profil

- Dina aktuella förfrågningar och åkturer
- Information om ditt användarkonto
- Betalfunktioner och nästa utbetalning
- Reskassa
- Språk
- Logga ut

## Taxi

Här bokar du taxi den sträckan som du vill åka, bokningsförfrågan går direkt till Beep Beep taxi, de återkopplar för att bekräfta resan.

## Fler tjänster

- Hyrbil en länk till Europcar som finns i Östersund och Sveg.
- Chargefinder en karta över destinationen där du enkelt kan se närmsta ställe att ladda elbilen på.
- Här finns även mer info om samåkning, fler möjliga resor , coworkinghubbar och paketresor såsom Restaurangtransfer, på torsdagar 21/12-21/3 går en delad taxi runt om till restauranger i området.

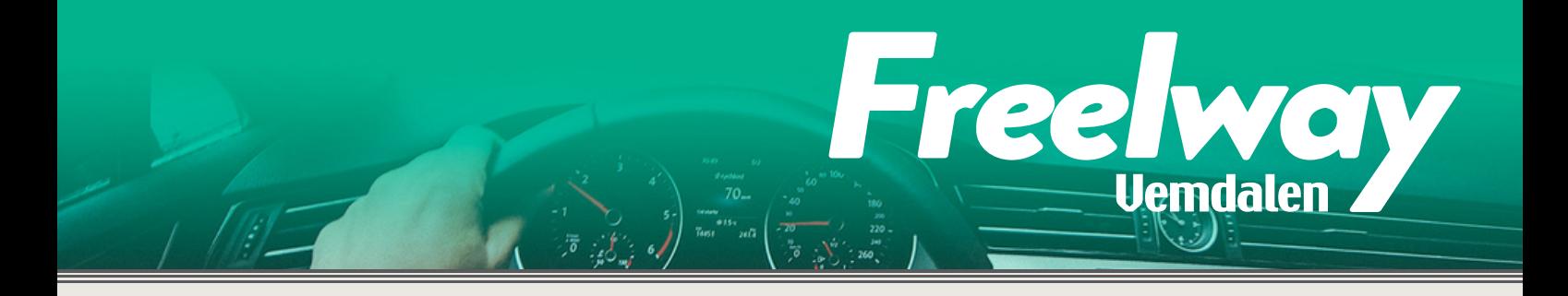

# Funktioner i appen

## Förfrågningar

Förfrågningsvyn är till för att efterfråga skjuts eller erbjuda någon annan skjuts på deras förfrågan. Använd knappen "Erbjud skjuts" om du vill erbjuda någon skjuts enligt dennes förfrågan. Du får då en pushnotis i din telefon och e-postmeddelande när den du erbjudit skjuts accepterat eller avböjt ditt erbjudande.

## Så här skapar du en förfrågan:

1. Klicka på fliken "Förfrågan"

2. Klicka på knappen med ett plus (+) i

3. Fyll i vilken adress du vill åka från och vilken adress du vill åka till. Adresser kan väljas genom att skriva önskad adress eller välja en av de redan förvalda hållplatserna som syns under sökrutan. Du kan även flytta markören i kartan för att markera en exakt adress. När du är klar trycker du på "Fortsätt".

4. En ny sida visas där du kan välja vilken dag/tid du vill resa och hur många passagerare som vill åka. Det finns även ett fritextfält för "Extra information" där du kan ange t.ex om du är pälsallergiker eller annan viktig information.

5. Din förfrågan är skapad! Du kommer få en "pushnotis" i din telefon och ett mejl om någon erbjuder dig skjuts. Klicka på pushnotisen eller i länken i mejlet och godkänn alternativ avböj erbjudandet om skjuts.

6. Kostnaden på turen kommer att reserveras från din reskassa. Men om du inte får någon skjuts så kommer pengarna in i din reskassa igen inom kort.

7. När du skapat en förfrågan ser du den under din profil. Det är bara andras förfrågningar du ser under fliken förfrågningar.

# Åkturer

Under Åkturer erbjuder du skjuts till andra när du har extra platser lediga. Här kan även du som letar skjuts få en överblick och boka in dig på resor som erbjuds av andra. Använd knappen "Boka platser" om du vill åka med någon och ange hur många platser du vill boka. Du kommer få en pushnotis i din telefon och e-post när chauffören godkänt eller avböjt din bokning.

### Så här skapar du en åktur:

1. Klicka på fliken som heter "Åkturer"

2. Klicka på knappen med ett plus (+) i

3. Ange adresser för avgångsplats och hållplatser om du kommer stanna vid. Adresser kan väljas genom att skriva in önskad adress eller välja en av de redan förvalda hållplatserna som syns under sökrutan. Du kan även flytta markören på kartan för att markera en exakt adress. När du är klar trycker du på "Fortsätt".

 $22$ 

**Uemdalen** 

4. En ny sida visas där du kan välja hur många passagerare du kan ta med dig.

5. Bra att veta! Utbetalningarna kommer att göras ungefär var 30:e dag.

#### Ta betalt eller inte?

Inför vintern 23/24 kan du även välja att inte ta betalt av dem som åker med, du kanske kör i en tjänstebil och får milersättning på annat vis. skjut då på reglaget när du skapar en åktur.

#### Automatiska matchningar

När du skapar en förfrågan om skjuts och det redan finns ett matchande erbjudande, hittar Freelway automatiskt de aktuella åkurerna och föreslår dem.

### FAQ

### Hur gör jag om jag har glömt mitt lösenord?

Begär ändring av lösenord: https://id.freelway.com/password/reset

### Kostar det någonting att använda tjänsten?

Du betalar bara för de faktiska resor du gör till den som kör, dock max 12,50 kr/mil enligt skattemyndighetens regler. Är ni flera som åker så delar ni på totalbeloppet (även den som kör). När du laddar din reskassa tar Stripe ut en liten avgift.

### Hur tar jag bort en Förfrågan eller Åktur som blivit felaktig?

Gå in i din profil, klicka på "mina förfrågningar" eller "mina åkturer". Navigera till detaljvyn på den aktuella turen. I högra övre hörnet av skärmen klickar du på de tre punkterna och väljer Radera Åktur/Förfrågan.

#### Ibland upplever jag att listan över förfrågningar och åkturer inte uppdateras.

På vissa telefoner kan du behöva uppdatera listan manuellt. Dra uppifrån och ner på skärmen med tummen så uppdateras listan.

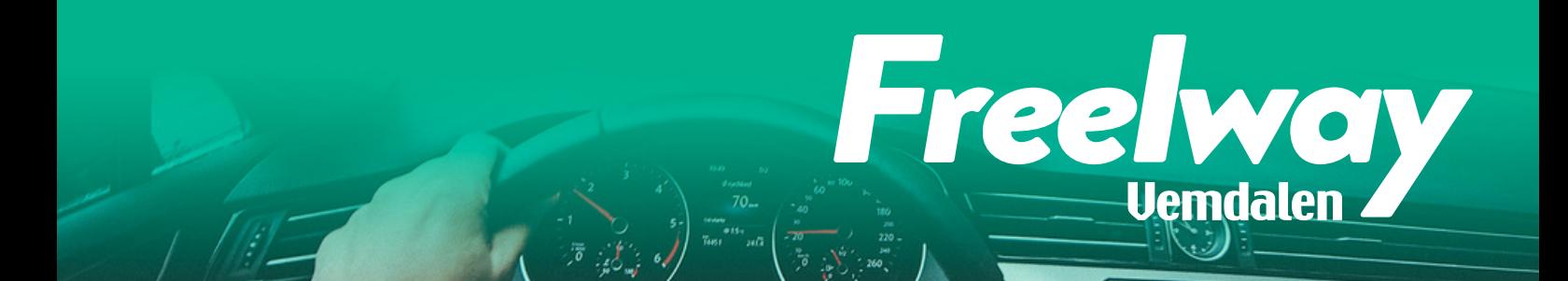

### Är verksamheten skattepliktig?

"Om du samåker med exempelvis en kollega eller granne och ni enbart delar på bensinkostnad och liknande, ska du inte ta upp sådan ersättning i deklarationen. Motsvarande gäller även om du får kontakt med den du ska samåka med via till exempel en mobilapplikation eller ett nätverk som vänder sig till allmänheten. Det här betyder att när du får ersättning med högst 25 kr/mil etc. så att du inte behöver redovisa ersättningen i din deklaration. Tänk på att om du har rätt till avdrag för resor till och från arbetet så ska du minska avdraget med det belopp som du har fått i ersättning". Mer om detta kan du läsa på Skattemyndighetens hemsida.

### Hur fördelas milersättningen?

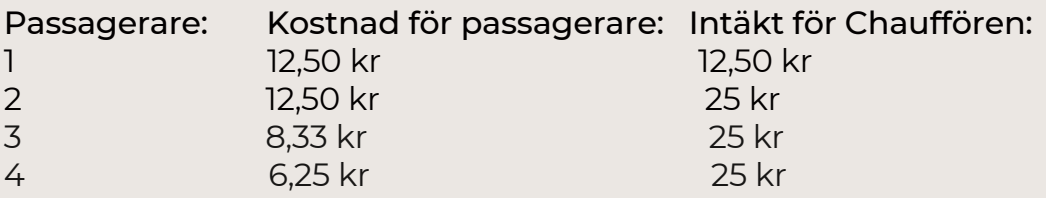

#### Kontakt för frågor

Om det dyker upp några frågor längs vägen hör av er till oss eller till er kontaktperson på ert företag. Många frågor får ni svar på i den här manualen så läs den först.

Jenny Ståhl Destination Vemdalen AB 0725-345 641 jenny.stahl@vemdalen.se